## **Informática 1º año - @sergiopalay – www.sergiopalay.com**

Instrucciones para realizar la práctica de Stop Motion

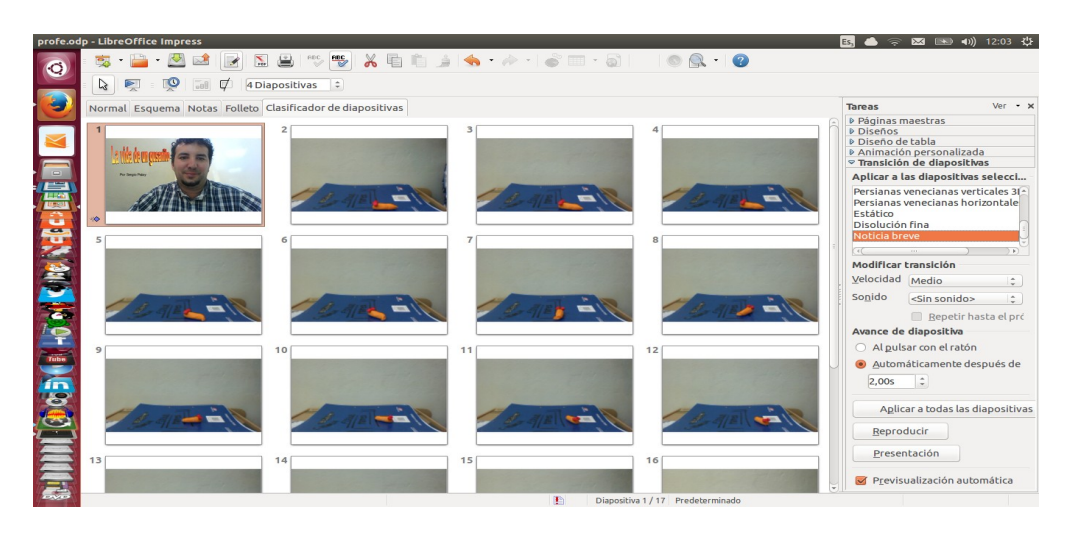

- 1) Preparo los personajes y el escenario
- 2) Ajusto la cámara de forma tal de que apunte al lugar deseado.
- 3) Comienzo a sacar fotos utilizando la aplicación **Chesse** (o cualquier con la que pueda sacar fotos)
- 4) Una vez que termine de sacar todas las fotos voy a copiar las mismas a una carpeta que vamos a crear en el escritorio. Para ello minimizamos todo, y en el Escritorio apretamos el botón derecho y elegimos Crear una Carpeta a la que pondremos como nombre Animación
- 5) Luego vamos a nuestro administrador de archivos y copiaremos todas las imágenes que tomamos a esa Carpeta Animación (recuerden que las fotos que tomaron con Cheese están en Imágenes – Webcam).
- 6) Bien ahora ya tenemos las fotos en una carpeta y podemos compilarlas.

## **En Open Office Impress**

Tras crear un nuevo archivo voy a ir a **Insertar ----- Imagen ---- Album Fotográfico**

Luego presiono el botón Añadir, voy a la carpeta donde están las imagenes. Las ordeno por fecha (presiono en la columna que dice Modificado) y luego lo que hago es con la tecla SHIFT apretada seleccionar todas y hacer clic en el **Abrir**. Por último presiono donde dice **Insertar Diapositiva** y ... Ya tendremos cada foto en una diapositiva distinta.

Bien ahora lo que vamos a hacer es que corran automáticamente

Para ello vamos a ir a **Presentación ----- Transición de diapositiva** y luego elijo la opción que dice **Automáticamente después de 0.25 segundos**

Y bueno luego apretamos **F5** y vemos la presentación.

Por último podemos insertar --- Sonido y agregarle una música.